# **EVlinking Wi-Fi**

WiFi-Modul

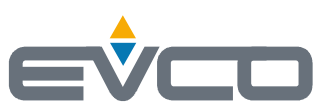

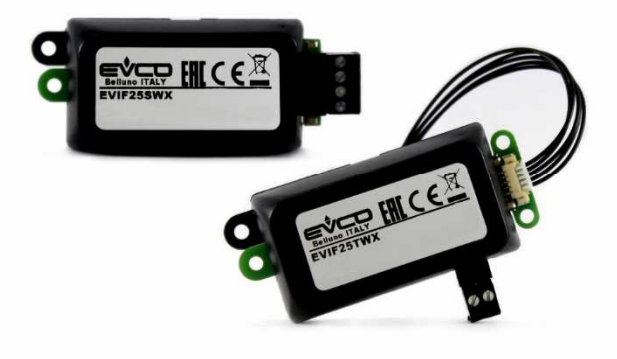

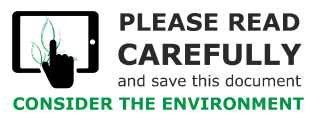

**Anleitung für den Installateur | DEUTSCH** Nr. 144IF25TWXD414

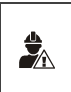

### WICHTIG

Lesen Sie dieses Dokument vor dem Einbau und der Verwendung des Geräts sorgfältig durch und befolgen Sie alle genannten Hinweise. Bewahren Sie dieses Dokument zum späteren Nachlesen in der Nähe des Geräts griffbereit auf. Verwenden Sie das Gerät nur in der hier beschriebenen Art und Weise.

### **Inhalt**

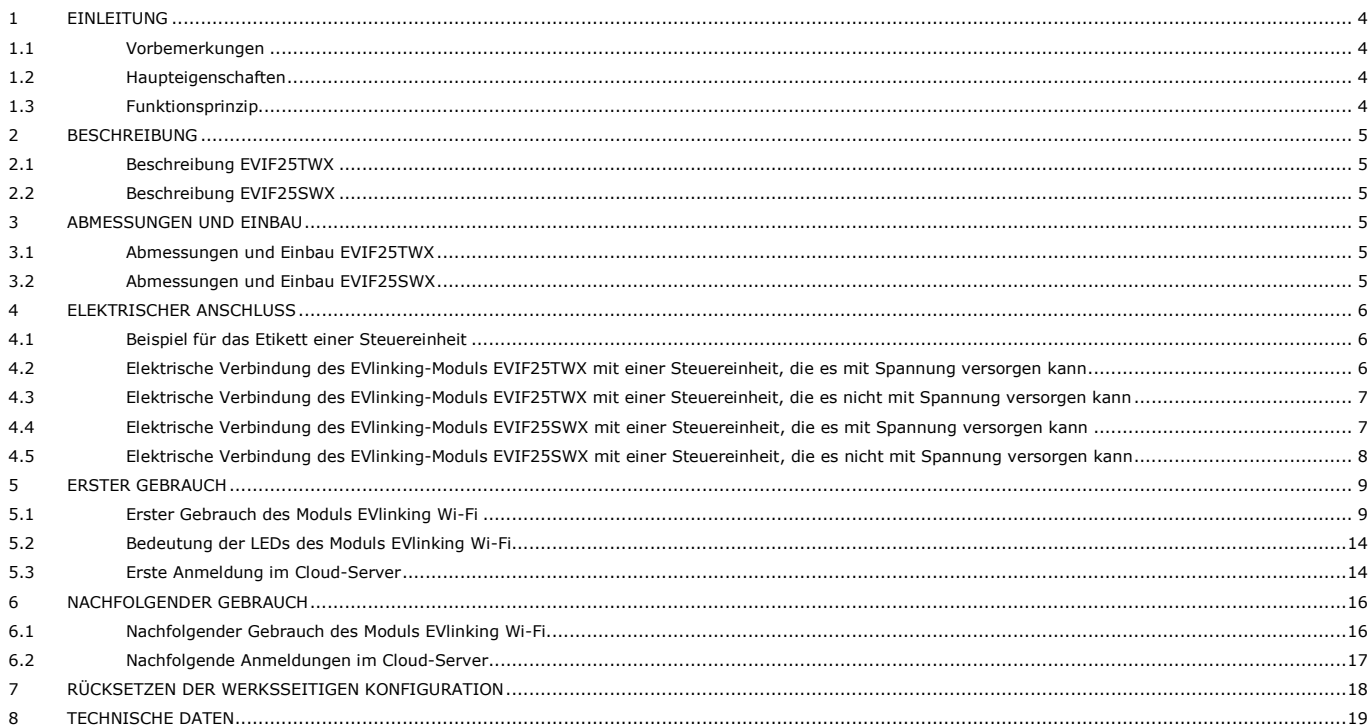

## **1 EINLEITUNG**

### **1.1 Vorbemerkungen**

EVlinking WiFi ist ein Hardwaremodul mit WiFi-Konnektivität, das an unsere kompatiblen EPoCA-Steuereinheiten angeschlossen werden kann, um auf die Funktionen der Cloud-Plattform EPoCA oder auf andere Steuerungs- oder Datenerfassungssysteme auf Basis des MODBUS TCP-Protokolls zuzugreifen. Für die Integration in eigene Systeme kann das Modul EVlinking WiFi auch an Geräte von Dritten angeschlossen werden, die mit dem Protokoll MODBUS RTU am RS-485 Port ausgestattet sind.

### **1.2 Haupteigenschaften**

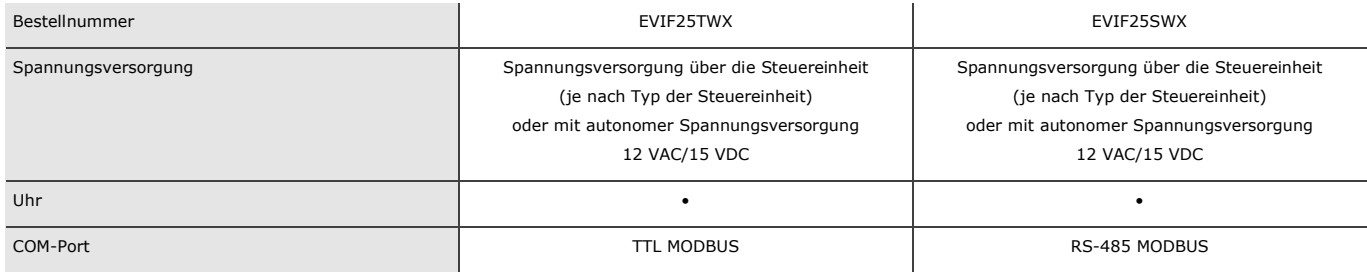

ACHTUNG

 $\frac{1}{2}$ 

Die Kompatibilität der Steuereinheit mit dem EPoCA-System und die Möglichkeit, das Modul EVlinking Wi-Fi über die Steuereinheit mit Spannung zu versorgen, hängt vom Typ der Steuereinheit ab. Siehe hierzu das Dokument "EPoCA – Liste der kompatiblen Steuereinheiten" auf der Website www.evco.it und/oder das Etikett der Steuereinheit.

## **1.3 Funktionsprinzip**

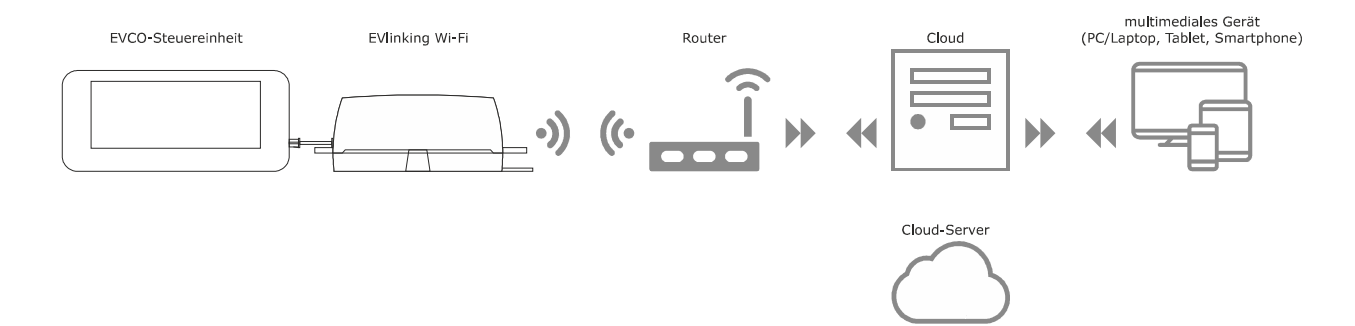

## **2 BESCHREIBUNG**

### **2.1 Beschreibung EVIF25TWX**

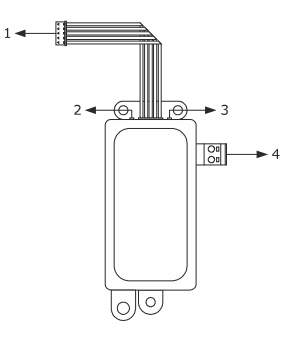

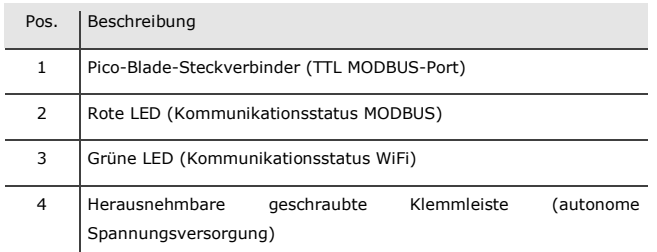

## **2.2 Beschreibung EVIF25SWX**

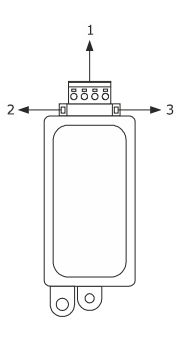

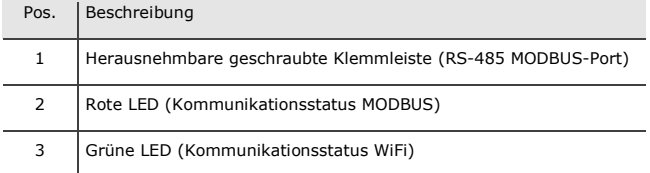

### **3 ABMESSUNGEN UND EINBAU**

Abmessungen in mm (in); Einbau auf einer festen Halterung mit Kabelbindern (nicht mitgeliefert).

## **3.1 Abmessungen und Einbau EVIF25TWX**

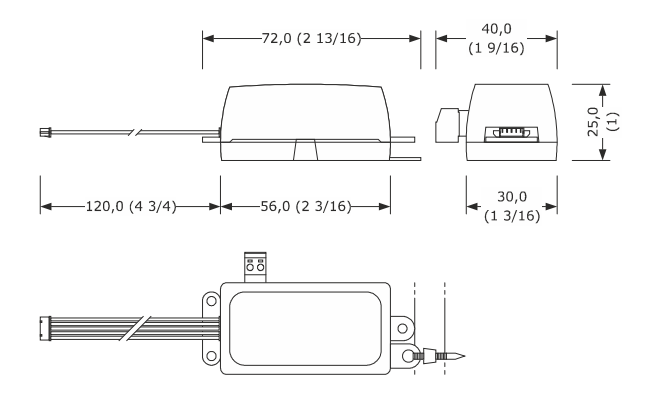

## **3.2 Abmessungen und Einbau EVIF25SWX**

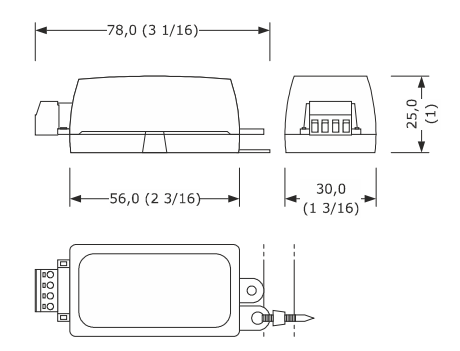

HINWEISE FÜR DEN EINBAU

- Es ist sicherzustellen, dass die Arbeitsbedingungen innerhalb der im Kapitel TECHNISCHE DATEN genannten Grenzen liegen.
- Das Gerät an einer Stelle einbauen, wo die WiFi-Signalstärke gut ist.
- Das Gerät darf nicht in der Nähe von Metallteilen eingebaut werden, welche die WiFi-Kommunikation stören könnten.
- Das Gerät darf nicht in der Nähe von Wärmequellen, Geräten mit starken Magneten, Orten, die direktem Sonnenlicht, Regen, Feuchtigkeit, übermäßigem Staub, mechanischen Vibrationen oder Stößen ausgesetzt sind, eingebaut werden.
- Laut der Sicherheitsvorschriften, muss der Schutz gegen etwaige Berührung mit elektrischen Teilen durch einen ordnungsgemäßen Einbau gewährleistet sein; alle Teile, die den Schutz gewährleisten, müssen so befestigt sein, dass sie nur mithilfe eines Werkzeugs entfernt werden können.

 $\frac{1}{2}$ 

Pos. | Beschreibung

## **4 ELEKTRISCHER ANSCHLUSS**

ACHTUNG

- Die Kompatibilität der Steuereinheit mit dem EPoCA-System und die Möglichkeit, das Modul EVlinking Wi-Fi über die Steuereinheit mit Spannung zu versorgen, hängt vom Typ der Steuereinheit ab. Siehe hierzu das Dokument "EPoCA - Liste der kompatiblen Steuereinheiten" auf der Website www.evco.it und/oder das Etikett der Steuereinheit.

- Das Modul darf folglich nicht mehr über das gleiche Netzteil versorgt werden.
- Wenn das Modul EVlinking Wi-Fi über eine autonome Spannungsversorgung verfügen soll, darf es nicht über die Stromquelle der Steuereinheit versorgt werden, mit der es verbunden ist.
- Die Batterie des Moduls EVlinking Wi-Fi wird über die Spannungsversorgung des Geräts oder über die autonome Spannungsversorgung geladen: Zur einwandfreien Funktionstauglichkeit muss die Batterie mindestens einmal jährlich vollständig geladen werden.
- Die Leistungskabel so weit weg wie möglich von den Signalkabeln positionieren, um mögliche elektromagnetische Störungen zu reduzieren.

## **4.1 Beispiel für das Etikett einer Steuereinheit**

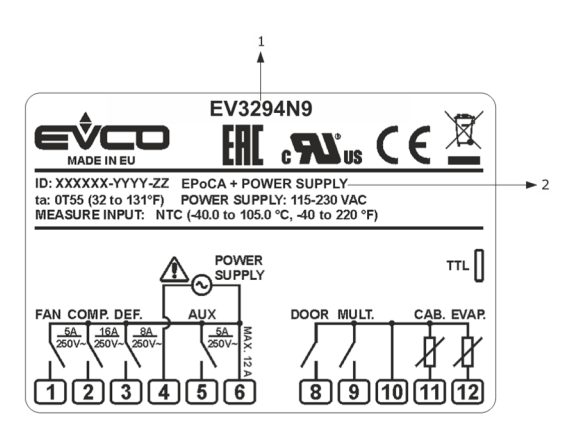

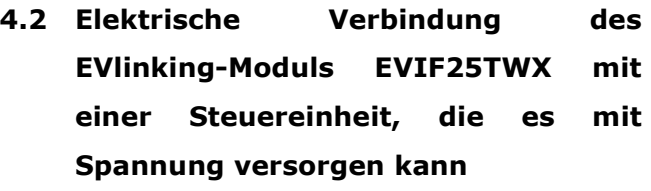

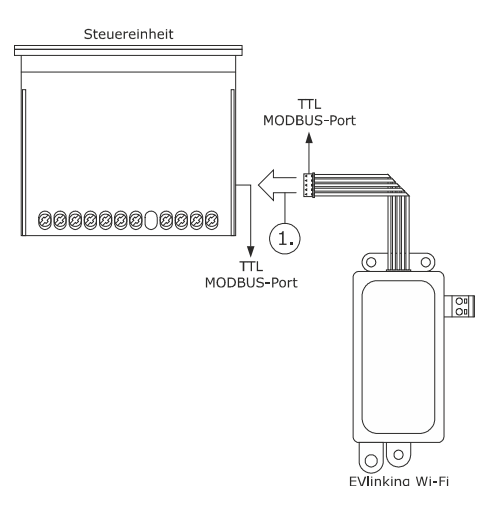

1. Den TTL MODBUS-Port des Moduls EVlinking Wi-Fi mit dem TTL MODBUS-Port der Steuereinheit verbinden.

Vor dem Einschalten der Steuereinheit siehe Kapitel ERSTER GEBRAUCH.

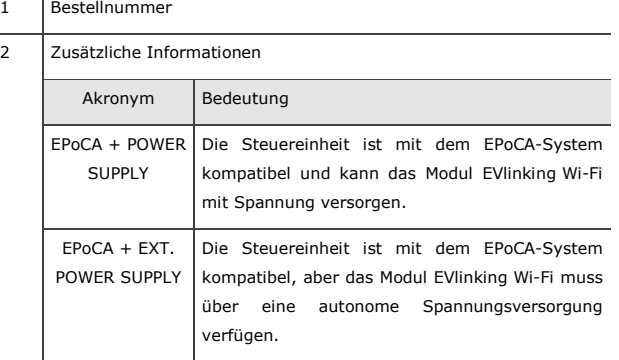

**4.3 Elektrische Verbindung des EVlinking-Moduls EVIF25TWX mit einer Steuereinheit, die es nicht mit Spannung versorgen kann** 

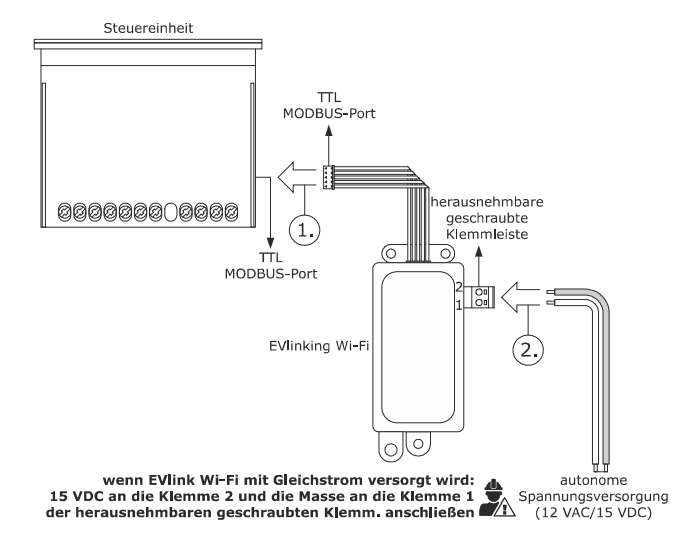

- 1. Den TTL MODBUS-Port des Moduls EVlinking Wi-Fi mit dem TTL MODBUS-Port der Steuereinheit verbinden.
- 2. 2.1 Das Ende eines Kabels für die autonome Spannungsversorgung an die Klemme 1 der herausnehmbaren geschraubten Klemmleiste des Moduls EVlinking Wi-Fi anschließen.
	- 2.2 Das Ende des anderen Kabels für die autonome Spannungsversorgung an die Klemme 2 der herausnehmbaren geschraubten Klemmleiste des Moduls EVlinking Wi-Fi anschließen.

Vor dem Einschalten der Spannungsversorgung der Steuereinheit und des Moduls EVlinking Wi-Fi siehe Kapitel ERSTER GEBRAUCH.

## **4.4 Elektrische Verbindung des EVlinking-Moduls EVIF25SWX mit einer Steuereinheit, die es mit Spannung versorgen kann**

#### ACHTUNG - Die RS-485-Verbindung muss mit einem verdrillten Drahtpaar erfolgen. - Die zulässige maximale Länge des RS-485-Verbindungskabels  $\frac{1}{2}$ beträgt 1.000 m (3.280 ft) und ermöglicht, dass das Modul EVlinking Wi-Fi an der günstigsten Stelle eingebaut werden kann. Es ist sicherzustellen, dass die effektive Versorgungsspannung

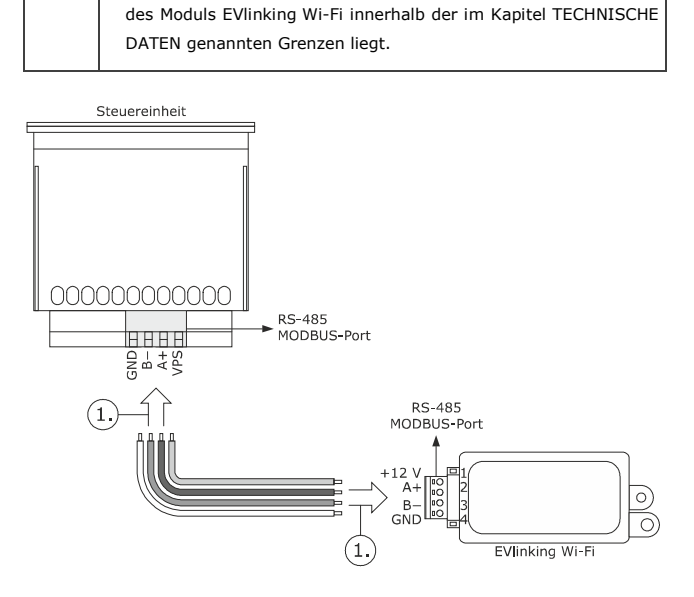

- 1. 1.1 Die Klemme 4 des RS-485 MODBUS-Ports am Modul EVlinking Wi-Fi (GND) mit der GND-Klemme des RS-485 MODBUS-Ports der Steuereinheit verbinden.
	- 1.2 Die Klemme 3 des RS-485 MODBUS-Ports am Modul EVlinking Wi-Fi (B-) mit der Klemme B- des RS-485 MODBUS-Ports der Steuereinheit verbinden.
	- 1.3 Die Klemme 2 des RS-485 MODBUS-Ports am Modul EVlinking Wi-Fi (A+) mit der Klemme A+ des RS-485 MODBUS-Ports der Steuereinheit verbinden.
	- 1.4 Die Klemme 1 des RS-485 MODBUS-Ports am Modul EVlinking Wi-Fi (+12V) mit einer Klemme der Steuereinheit verbinden, die 12 VAC/15 VDC (VPS) liefern kann.

Vor dem Einschalten der Spannungsversorgung der Steuereinheit und des Moduls EVlinking Wi-Fi siehe Kapitel ERSTER GEBRAUCH.

**4.5 Elektrische Verbindung des EVlinking-Moduls EVIF25SWX mit einer Steuereinheit, die es nicht mit Spannung versorgen kann** 

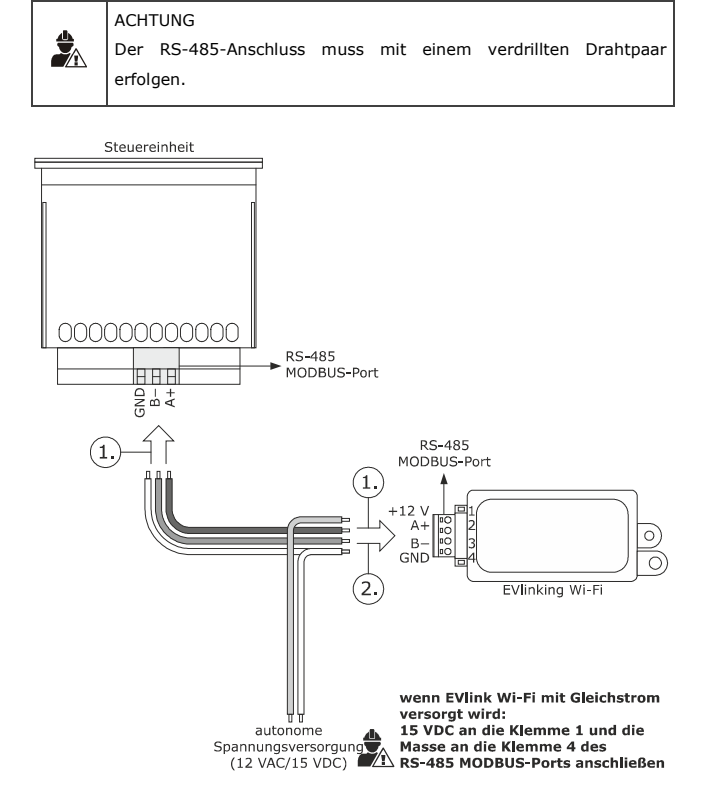

- 1. 1.1 Die Klemme 4 des RS-485 MODBUS-Ports am Modul EVlinking Wi-Fi (GND) mit der GND-Klemme des RS-485 MODBUS-Ports der Steuereinheit verbinden.
	- 1.2 Die Klemme 3 des RS-485 MODBUS-Ports am Modul EVlinking Wi-Fi (B-) mit der Klemme B- des RS-485 MODBUS-Ports der Steuereinheit verbinden.
	- 1.3 Die Klemme 2 des RS-485 MODBUS-Ports am Modul EVlinking Wi-Fi (A+) mit der Klemme A+ des RS-485 MODBUS-Ports der Steuereinheit verbinden.
- 2. 2.1 Die Klemme 4 des RS-485 MODBUS-Ports am Modul EVlinking Wi-Fi (GND) mit dem Ende des Kabels für die autonome Spannungsversorgung belegen.
	- 2.2 Die Klemme 1 des RS-485 MODBUS-Ports am Modul EVlinking Wi-Fi (+12V) mit dem Ende des Kabels für die autonome Spannungsversorgung belegen.

Vor dem Einschalten der Spannungsversorgung der Steuereinheit und des Moduls EVlinking Wi-Fi siehe Kapitel ERSTER GEBRAUCH.

#### HINWEISE FÜR DEN ELEKTRISCHEN ANSCHLUSS

- Wenn das Gerät vom Kalten ins Warme gebracht wurde, könnte sich im Inneren Kondensat gebildet haben; warten Sie etwa eine Stunde, bevor Sie es an die Steuereinheit oder die autonome Spannungsversorgung anschließen.
- Vor Wartungsarbeiten allerart das Gerät von der Steuereinheit oder der autonomen Spannungsversorgung trennen.
- Wenden Sie sich für Reparaturen und Informationen bitte an das EVCO-Vertriebsnetz.

念

## **5 ERSTER GEBRAUCH**

## ACHTUNG

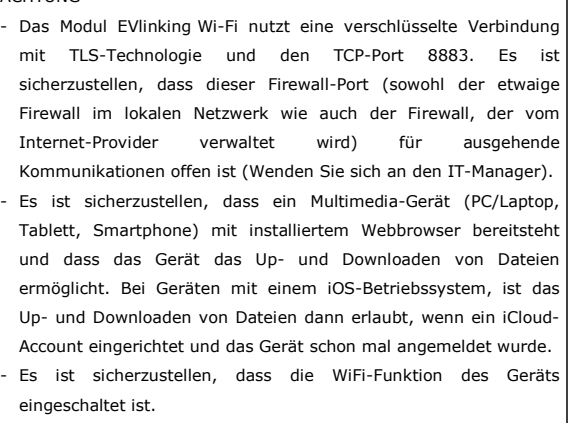

## **5.1 Erster Gebrauch des Moduls EVlinking Wi-Fi**

- 1. Die Steuereinheit einschalten und sicherstellen, dass der Parameter bLE (EVlinking EIN) auf 1 gesetzt ist; siehe Anweisungen der Steuereinheit.
- 2. Die Steuereinheit vom Spannungsnetz nehmen.
- 3. Das Modul EVlinking Wi-Fi laut der Angaben im Kapitel ABMESSUNGEN UND EINBAU einbauen.
- 4. Das Modul EVlinking Wi-Fi gemäß den Angaben im Kapitel ELEKTRISCHE VERBINDUNG anschließen.
- 5. Die Steuereinheit mit Spannung versorgen und die etwaige autonome Spannungsversorgung des Moduls EVlinking Wi-Fi an die Stromquelle anschließen.

Ab nun schaltet das Modul EVlinking Wi-Fi auf den Modus "temporärer *setup mode*". Während dieses Modus:

- fungiert das Modul EVlinking Wi-Fi sowohl als Access Point (Ankündigung des WiFi-Netzwerks namens **Epoca**, gefolgt von 6 alphanumerischen Zeichen, z.B. **Epoca279A8E**) als auch als Datenlogger der angeschlossenen Steuereinheit.
- ist die Verbindung zum Cloud-Server nicht aktiv.

Nach 120 Sek. (600 zur ersten Gebrauch) im Modus "setup mode" ohne Zugriff auf die Systemsteuerung (Punkt 9 dieses Absatzes) schaltet das Modul EVlinking Wi-Fi automatisch in den Modus "run *mode*". Während dieses Modus:

- fungiert das Modul EVlinking Wi-Fi als Datenlogger der angeschlossenen Steuereinheit.
- ist die Verbindung zum Cloud-Server nicht aktiv.

6. Mit dem multimedialen Gerät die verfügbaren WiFi-Netzwerke nach dem Netzwerk namens **Epoca** gefolgt von 6 alphanumerischen Zeichen durchsuchen.

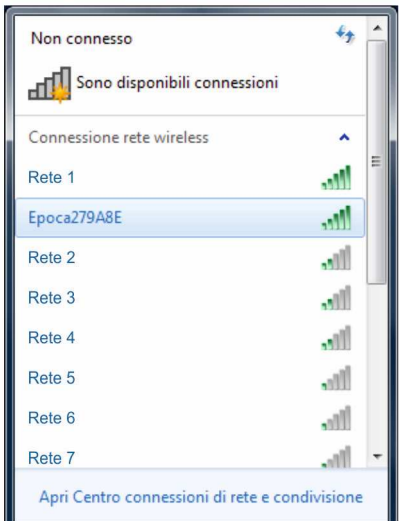

 Wenn dabei mehr Netzwerke namens **Epoca** gefunden werden, ist sicherzustellen, dass nur ein EVlinking Wi-Fi spannungsversorgt ist.

- 7. Die Verbindung mit dem Netzwerk **Epoca** aufbauen.
	- Im Feld **Sicherheitsschlüssel** das auf dem Etikett des Moduls EVlinking Wi-Fi genannte Password eingeben (in der Regel **epocawifi**).
- 8. Den Webbrowser des multimedialen Geräts starten.
	- In der Adressleiste die auf dem Etikett des Moduls EVlinking Wi-Fi genannte Adresse eingeben (in der Regel **192.168.4.1**).

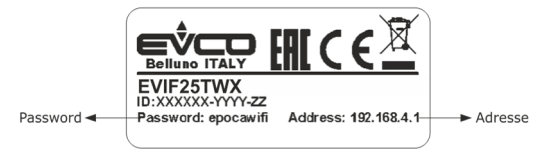

9. Es erscheint die Registerkarte **Home** der Systemsteuerung des Moduls EVlinking Wi-Fi.

- Ab nun schaltet das Modul EVlinking Wi-Fi auf den Modus "*setup mode*". Während dieses Modus:
- fungiert das Modul EVlinking Wi-Fi als Access Point, sperrt aber anderen multimedialen Geräten den Zugriff auf sich selbst.
- ist die Verbindung zum Cloud-Server nicht aktiv.

Nach 5 Min. im Modus "*setup mode*" ohne Einwirken auf die Systemsteuerung schaltet das Modul EVlinking Wi-Fi automatisch in den Modus "*run mode*".

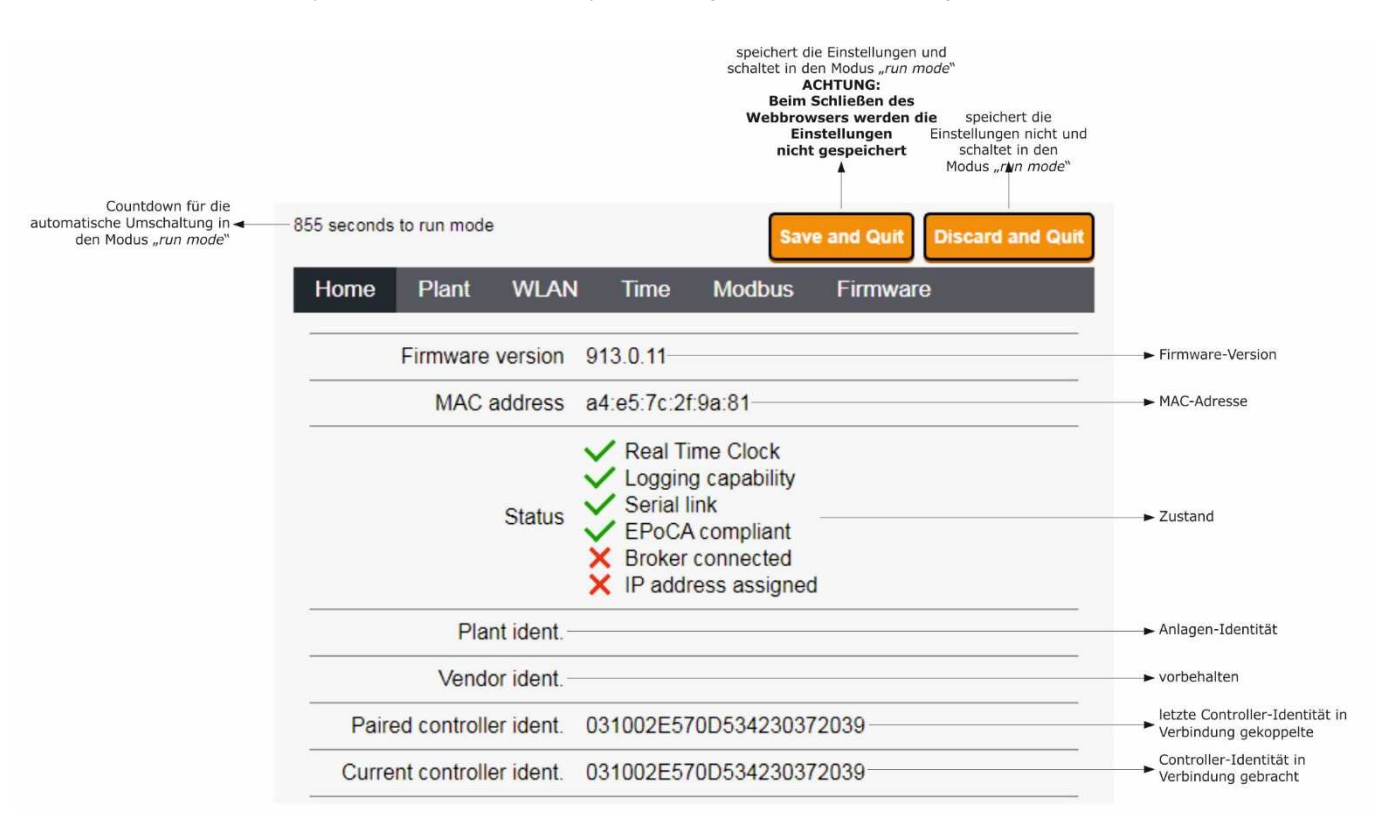

#### 10. Die Registerkarte **Plant** der Systemsteuerung des Moduls EVlinking Wi-Fi aufrufen. Die rot markierten Felder sind Pflichtfelder.

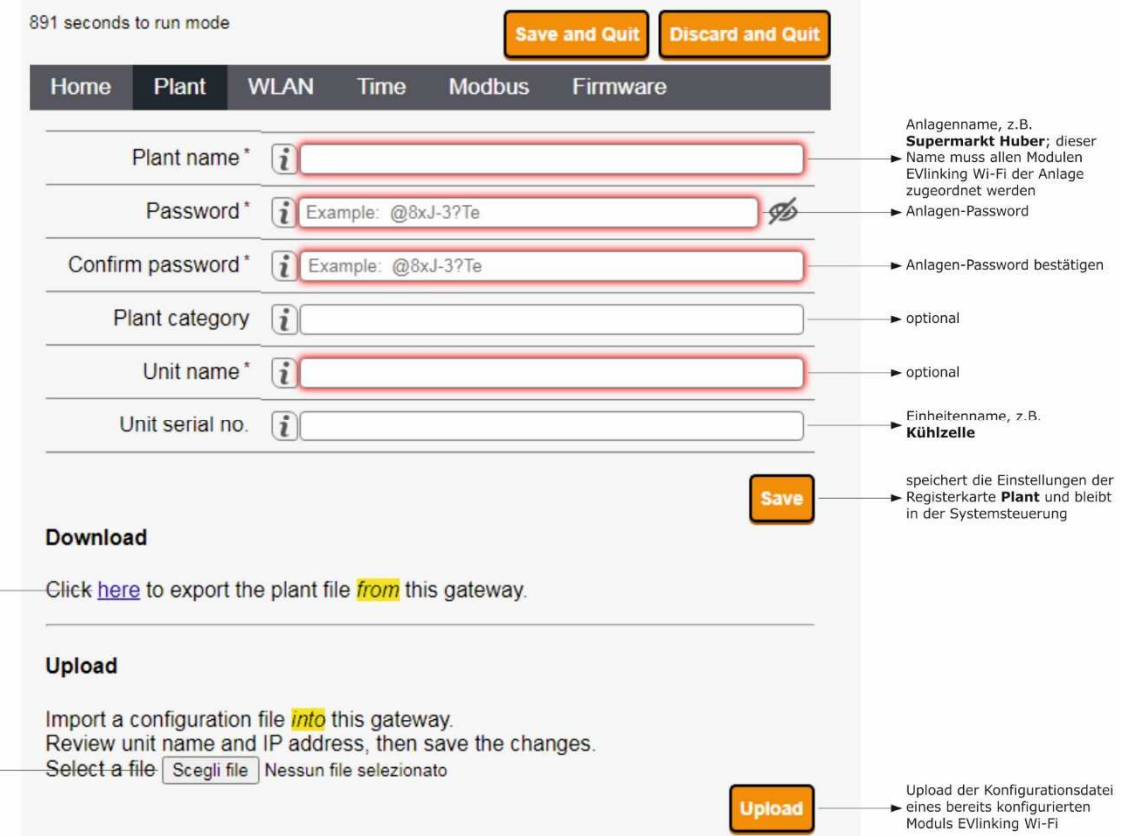

Download der<br>Konfigurationsdatei des Moduls Koningurationsadate i eas Moduls<br>
EVlinking Wi-Fi ("Anlagendatei")<br>
auf das multimediale Gerät;<br>
diee Datei aufbewahren, um «<br>
die Konfiguration auf andere<br>
Module EVlinking Wi-Fi der gleichen Anlage und auf den<br>Cloud-Server zu laden

Anwahl der Konfigurationsdatei eines bereits konfigurierter eines bereits konfigurerten<br>
Moduls EVlinking Wi-Fi, um die<br>
Konfiguration auf andere<br>
Module EVlinking Wi-Fi der<br>
gleichen Anlage zu laten;<br>
Später werden der<br>
Einheitenname und die Konfiguration die Registerkarte

#### 11. Es erscheint die Registerkarte **WLAN** der Systemsteuerung des Moduls EVlinking Wi-Fi. Die rot markierten Felder sind Pflichtfelder.

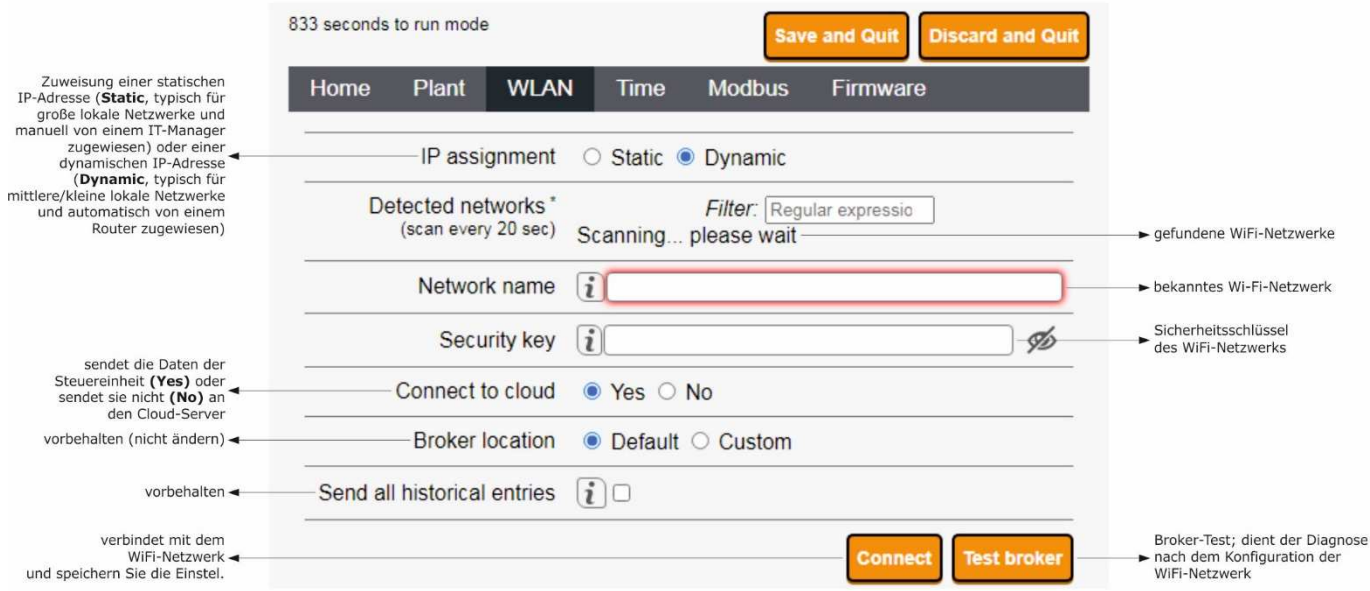

Bei einer statischen Zuweisung der Anlagen-IP-Adressen die Schaltfläche **Static** anwählen.

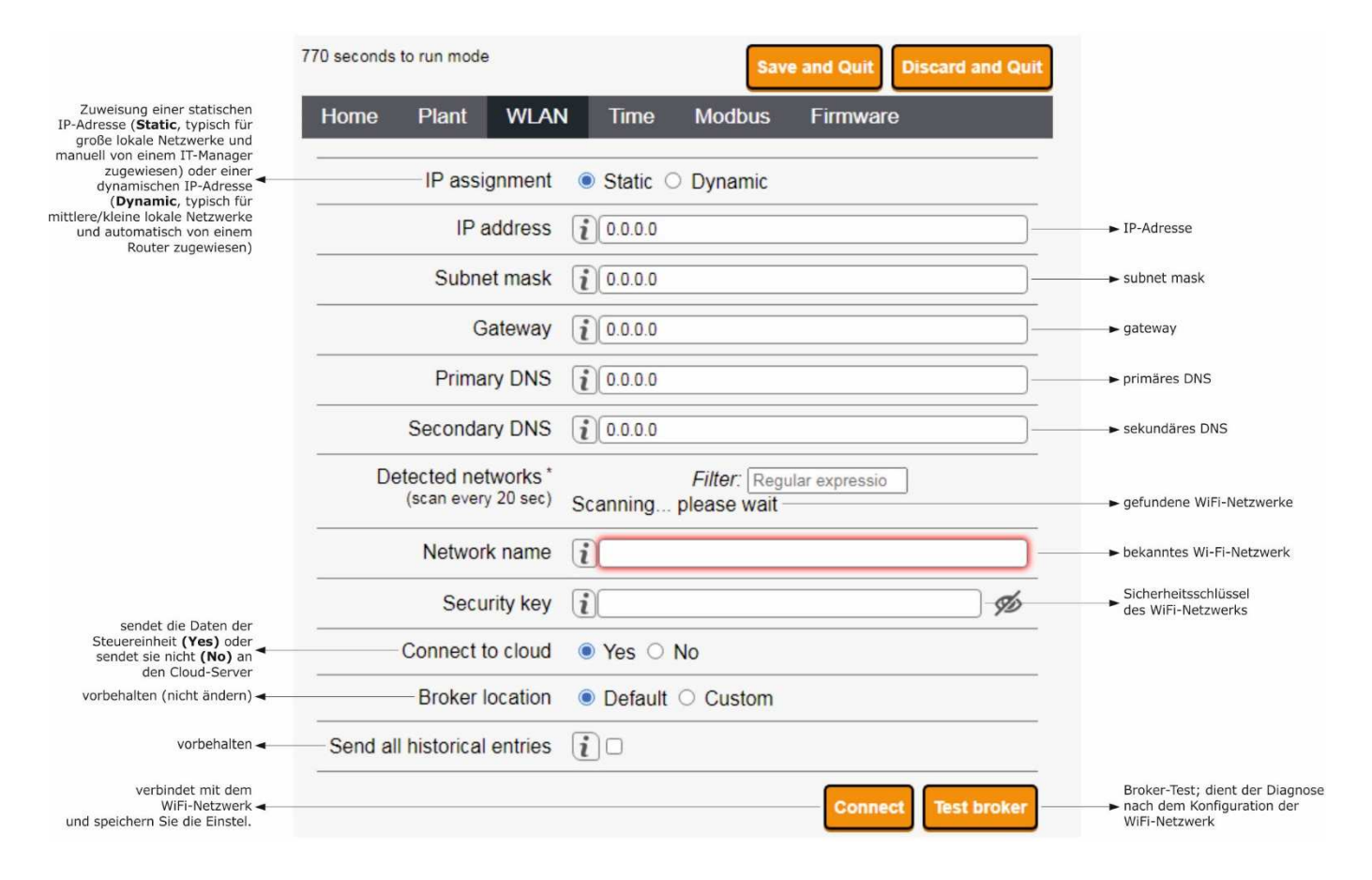

### 12. Die Registerkarte **Time** der Systemsteuerung des Moduls EVlinking Wi-Fi aufrufen.

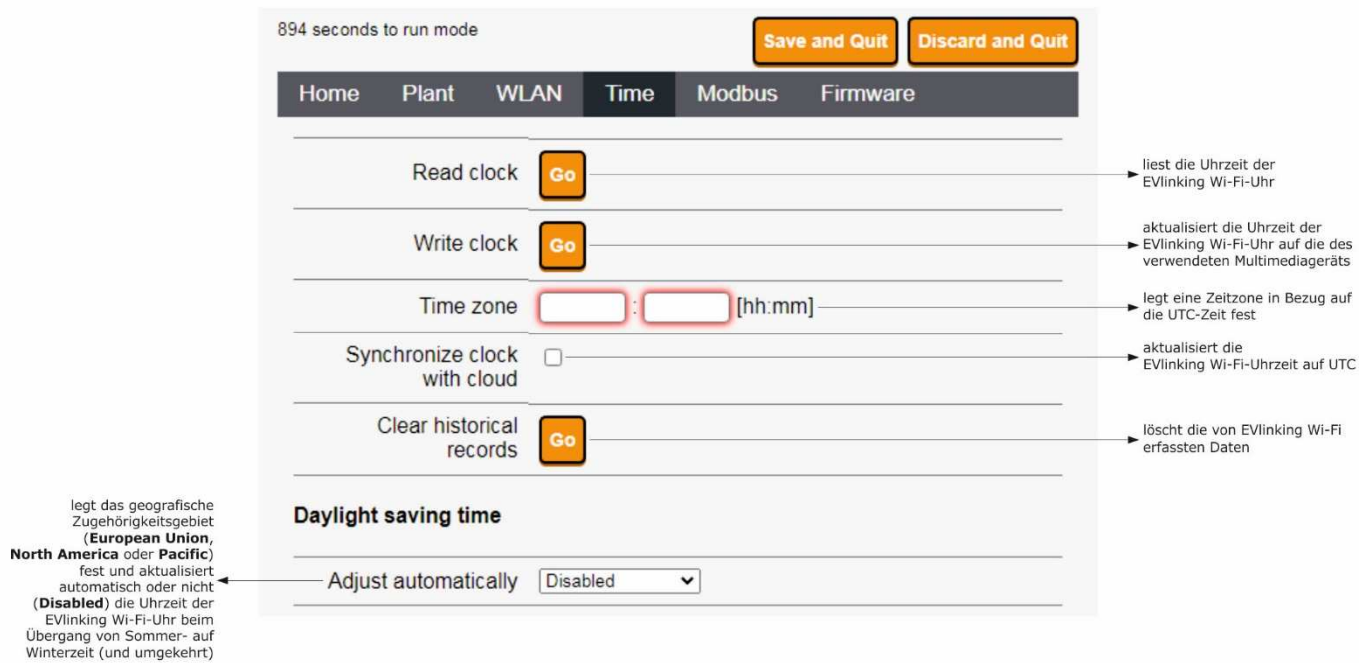

### 13. Die Registerkarte **Modbus** der Systemsteuerung des Moduls EVlinking Wi-Fi aufrufen.

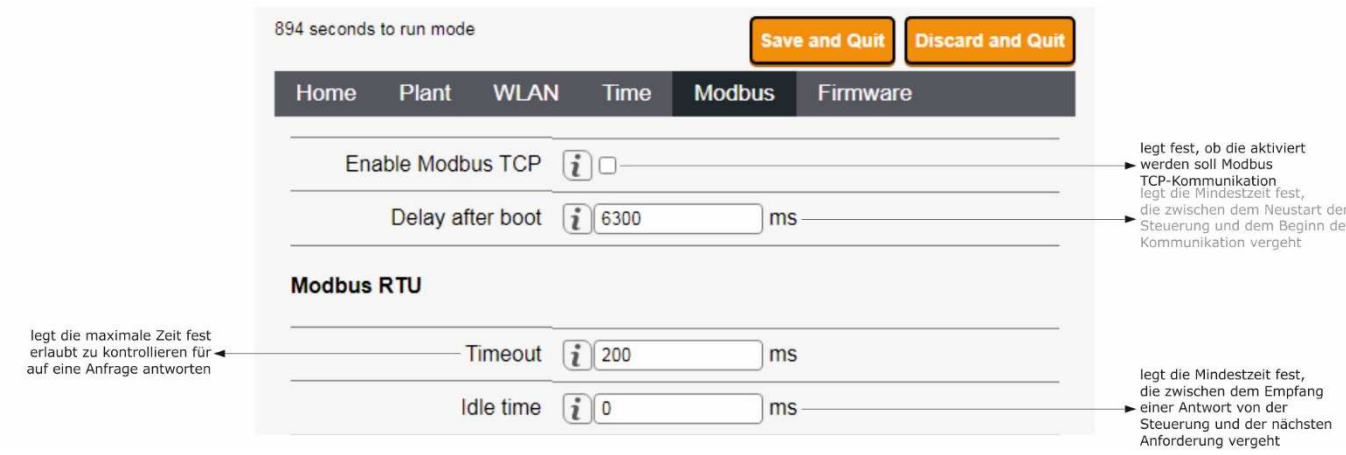

 Wenn die Modbus TCP-Kommunikation nicht aktiviert ist, funktioniert das Gerät nur mit EPoCA-fähigen Controllern. Wenn Sie die Modbus-TCP-Kommunikation aktivieren möchten, aktivieren Sie das Kontrollkästchen **Enable Modbus TCP**.

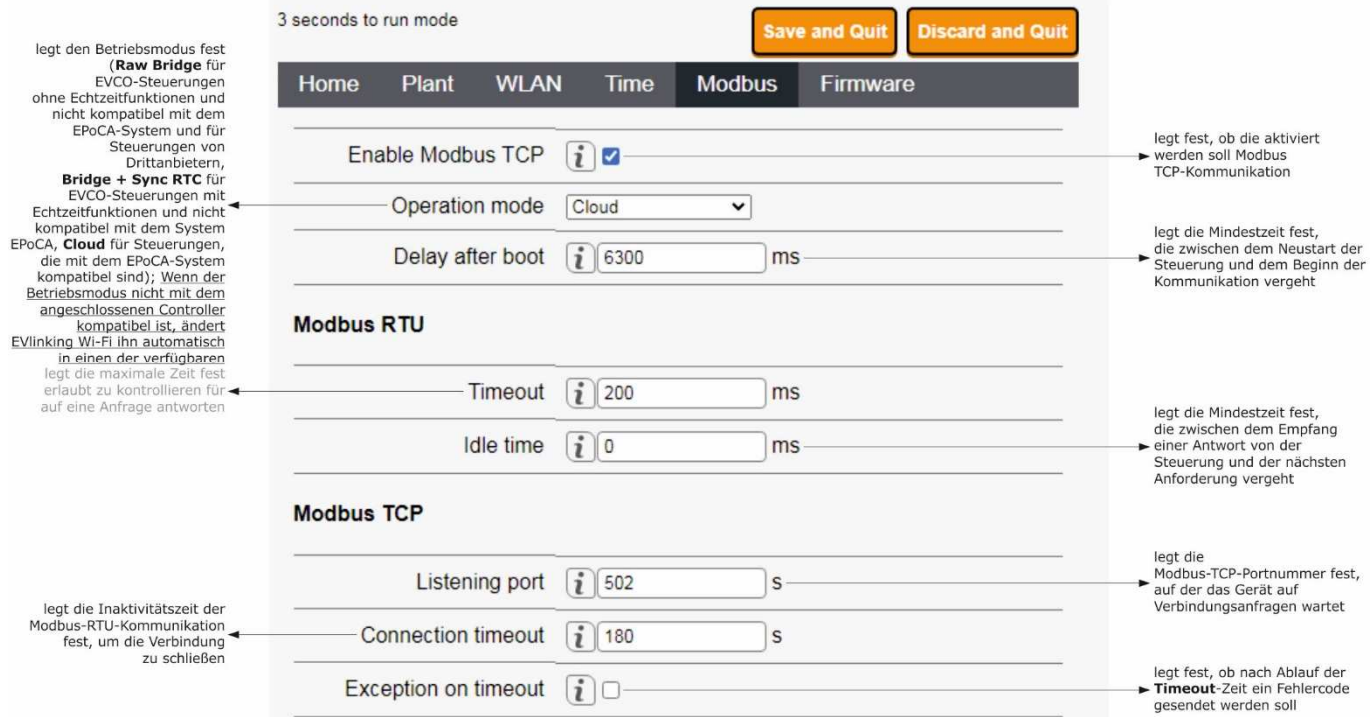

#### 14. Die Registerkarte **Firmware** der Systemsteuerung des Moduls EVlinking Wi-Fi aufrufen.

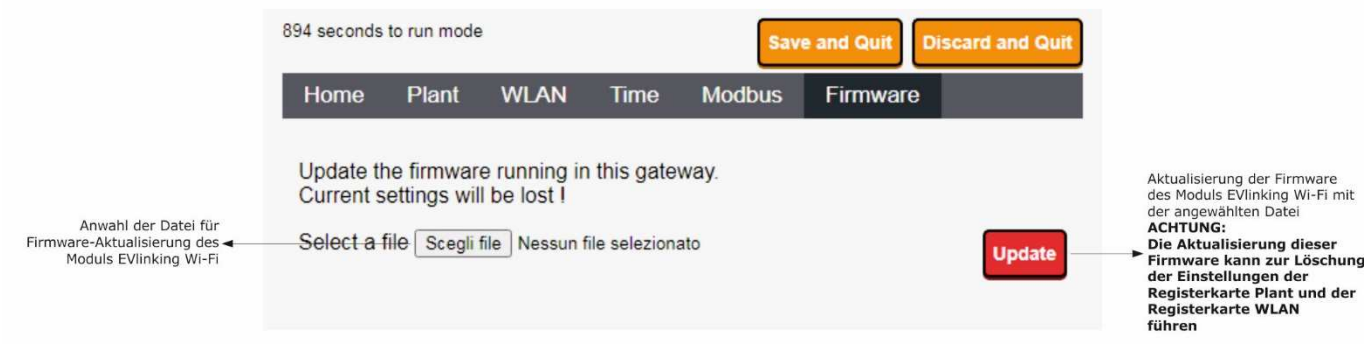

15. Die Steuereinheit vom Spannungsnetz nehmen und die etwaige autonome Spannungsversorgung des Moduls EVlinking Wi-Fi von die Stromquelle ausloggen.

16. Die Steuereinheit mit Spannung versorgen.

17. Die etwaige autonome Spannungsversorgung des Moduls EVlinking Wi-Fi an die Stromquelle anschließen.

## **5.2 Bedeutung der LEDs des Moduls EVlinking Wi-Fi**

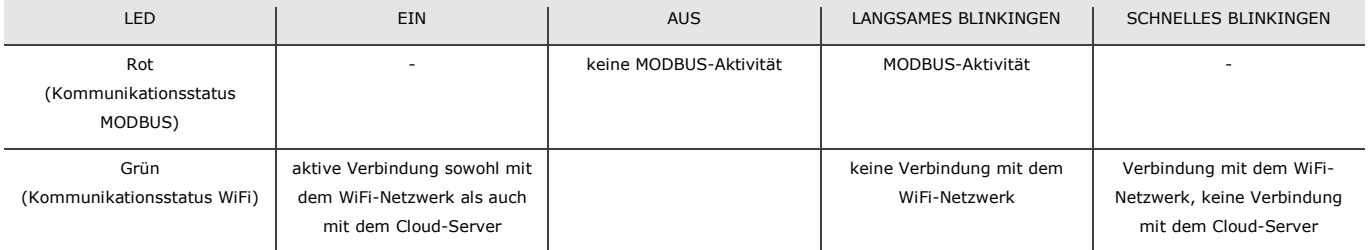

## **5.3 Erste Anmeldung im Cloud-Server**

1. Den Webbrowser des multimedialen Geräts starten und die Webseite **epoca.cloud** öffnen. Es erscheint die **Login**-Anzeige.

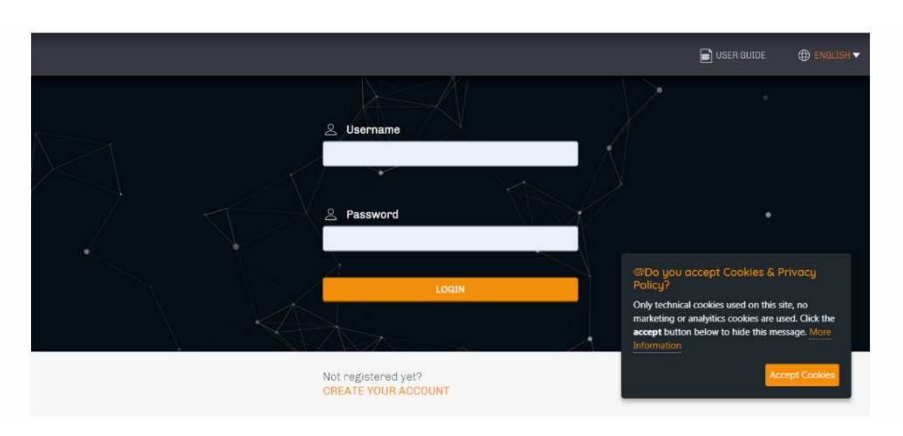

2. **CREATE NEW ACCOUNT** anwählen. Es erscheint die Anzeige **Neuer Account**.

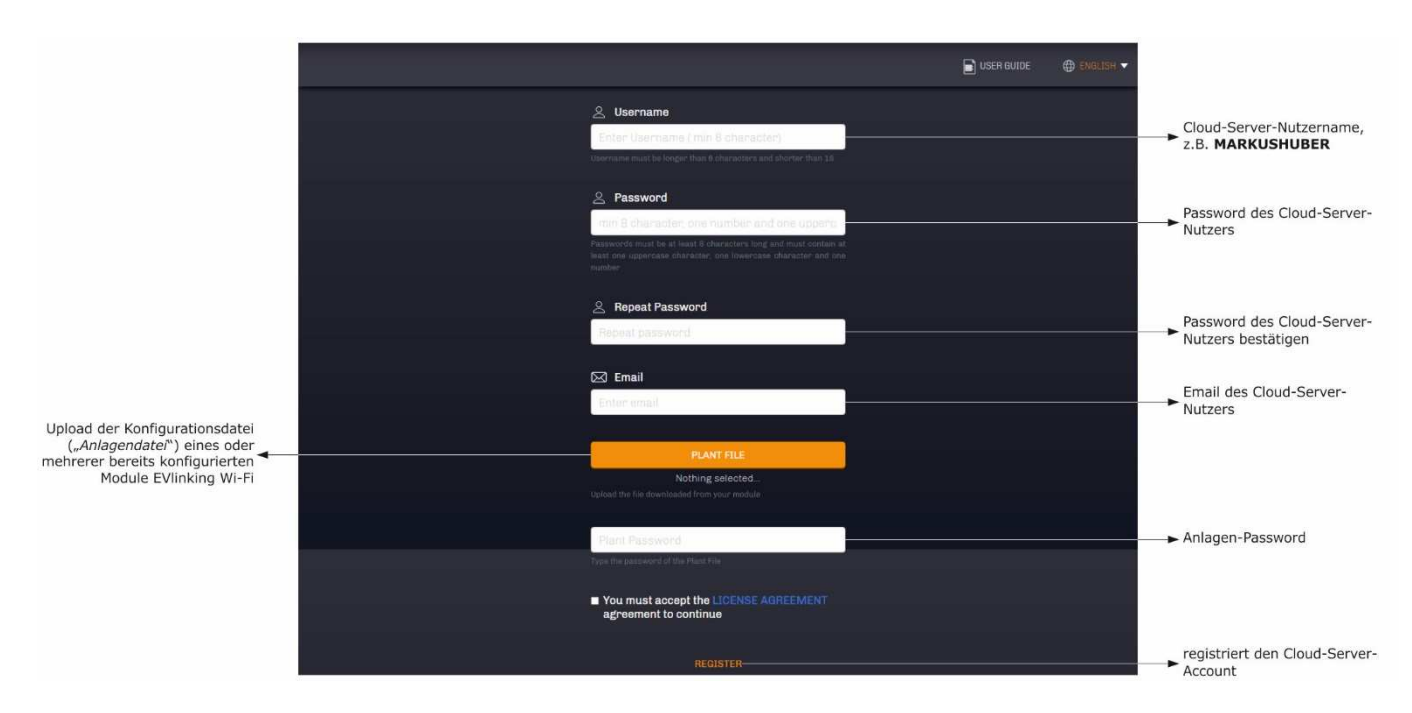

3. **REGISTER** anwählen. Es erscheint die Anzeige **Account-Erstellung OK**.

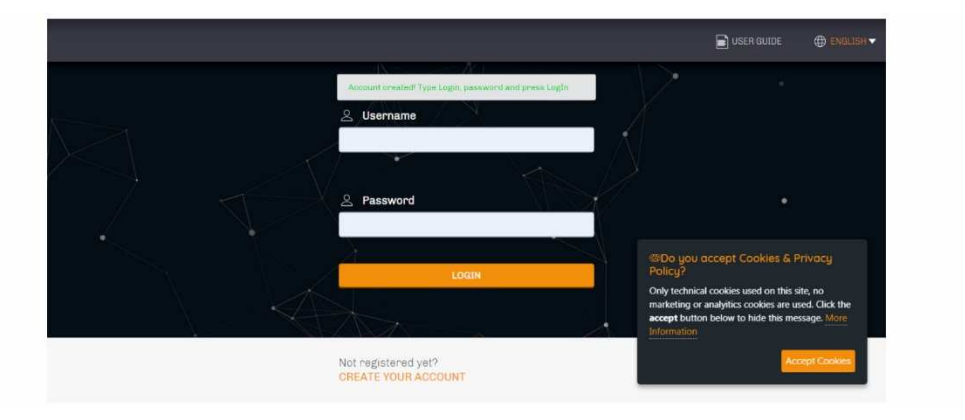

## **6 NACHFOLGENDER GEBRAUCH**

ACHTUNG  $\frac{1}{2}$ 

Die Änderung der EVlinking Wi-Fi-Konfiguration muss vor Ort auf allen Modulen EVlinking Wi-Fi der gleichen Anlage repliziert werden.

## **6.1 Nachfolgender Gebrauch des Moduls EVlinking Wi-Fi**

1. Mit dem multimedialen Gerät die verfügbaren WiFi-Netzwerke nach dem Netzwerk namens **Epoca** gefolgt von 6 alphanumerischen Zeichen und dem Gerätenamen z.B. **Epoca279A8E Kühlzelle** durchsuchen.

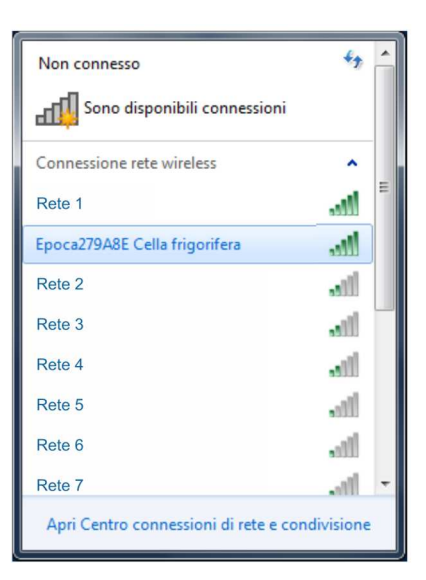

2. Die Verbindung mit dem Netzwerk **Epoca** aufbauen.

- Im Feld **Sicherheitsschlüssel** das auf dem Etikett des Moduls EVlinking Wi-Fi genannte Password eingeben (in der Regel **epocawifi**). 3. Den Webbrowser des multimedialen Geräts starten.
- In der Adressleiste die auf dem Etikett des Moduls EVlinking Wi-Fi genannte Adresse eingeben (in der Regel **192.168.4.1**).

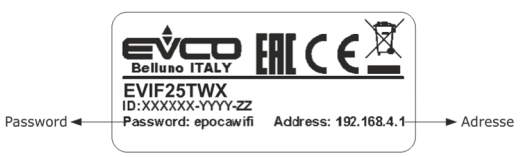

#### 4. Es erscheint die **Login**-Anzeige.

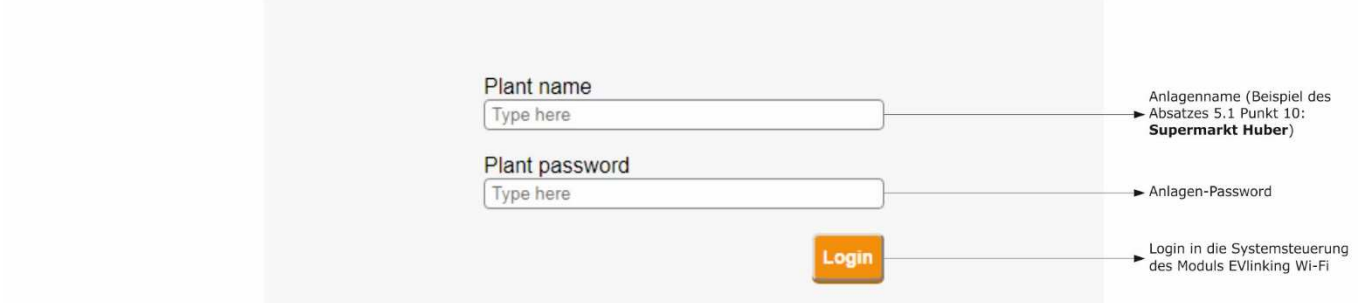

## **6.2 Nachfolgende Anmeldungen im Cloud-Server**

1. Den Webbrowser des multimedialen Geräts starten und die Webseite **epoca.cloud** öffnen. Es erscheint die **Login**-Anzeige.

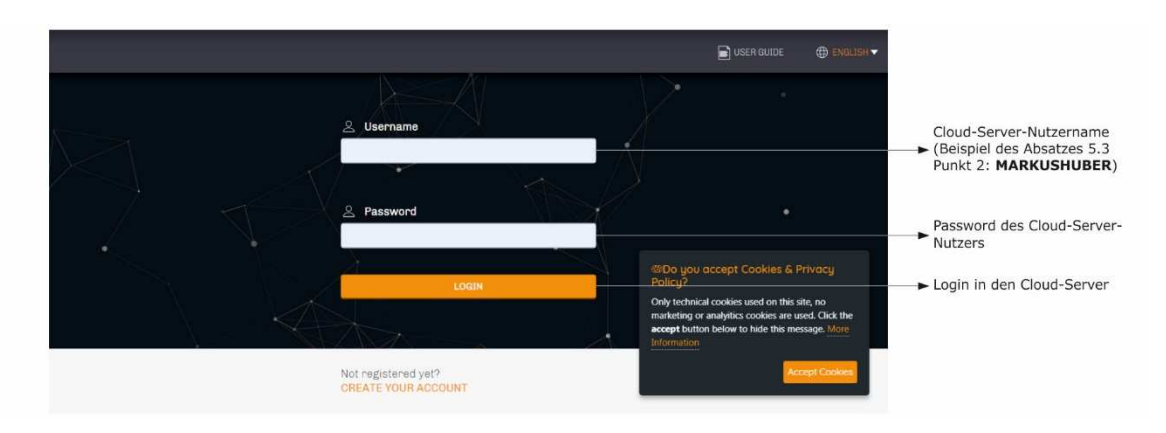

 $\frac{1}{2}$ 

## **7 RÜCKSETZEN DER WERKSSEITIGEN KONFIGURATION**

ACHTUNG

Das Rücksetzen der werksseitigen Konfiguration führt zur Löschung der Einstellungen der Registerkarte **Plant** und der Registerkarte **WLAN**, aber nicht zur Löschung der vom EVlinking Wi-Fi-Datenlogger aufgezeichneten Daten.

- 1. Die Spannungsversorgung der Steuereinheit unterbrechen und die etwaige autonome Spannungsversorgung des Moduls EVlinking Wi-Fi von der Stromquelle nehmen.
- 2. Mit einem Schraubenzieher leicht in den entsprechenden Schlitz drücken und so das obere Gehäuseteil des Moduls EVlinking Wi-Fi abnehmen.

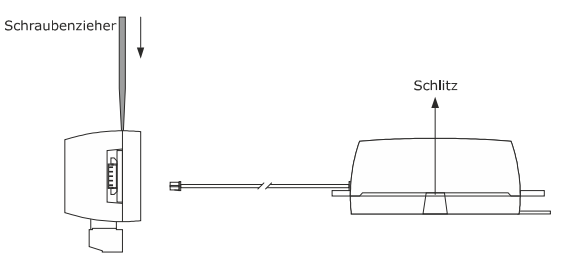

3. Das Password notieren, das auf dem innenseitigen Etikett des oberen Gehäuseteils des Moduls EVlinking Wi-Fi genannt ist.

## 1234567890ABCDEF

- 4. Das obere Gehäuseteil des Moduls EVlinking Wi-Fi wieder aufsetzen. 5. Die Steuereinheit mit Spannung versorgen und die etwaige autonome
- Spannungsversorgung des Moduls EVlinking Wi-Fi an die Stromquelle anschließen.

6. Mit dem multimedialen Gerät die verfügbaren WiFi-Netzwerke nach dem Netzwerk namens **Epoca** gefolgt von 6 alphanumerischen Zeichen und dem Gerätenamen z.B. **Epoca279A8E Kühlzelle** durchsuchen.

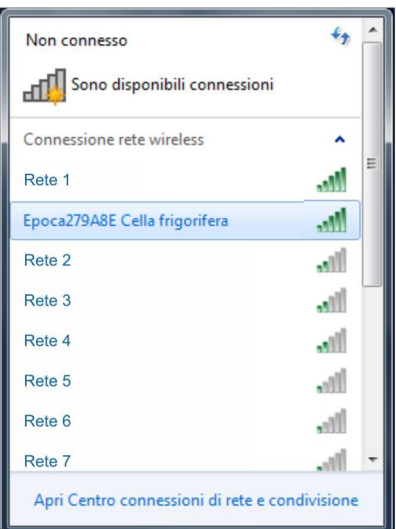

7. Die Verbindung mit dem Netzwerk **Epoca** aufbauen.

 Im Feld **Sicherheitsschlüssel** das auf dem Etikett des Moduls EVlinking Wi-Fi genannte Password eingeben (in der Regel **epocawifi**).

8. Den Webbrowser des multimedialen Geräts starten. In der Adressleiste die auf dem Etikett des Moduls EVlinking Wi-Fi genannte Adresse eingeben (in der Regel **192.168.4.1**).

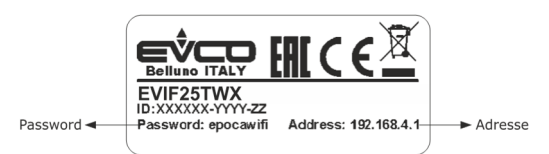

#### 9. Es erscheint die **Login**-Anzeige.

 Im Feld **Plant name resetPlant** eingeben. Im Feld **Plant password** das Password eingeben, das auf dem innenseitigen Etikett des oberen Gehäuseteils des Moduls EVlinking Wi-Fi genannt ist.

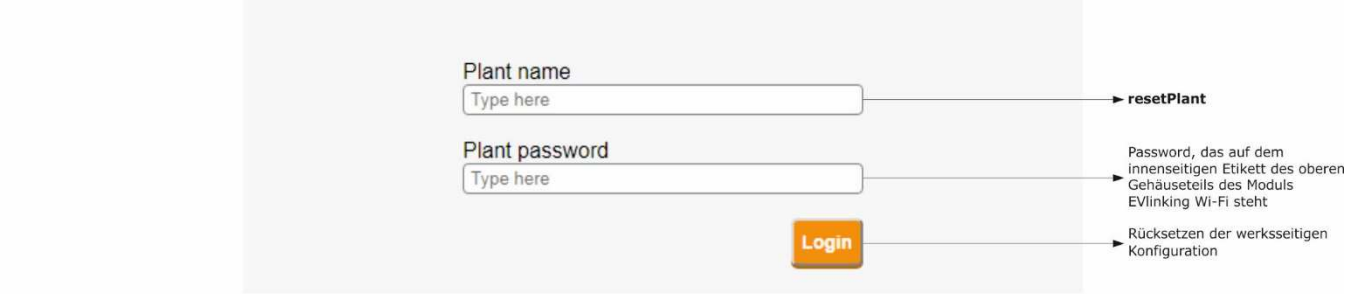

## **8 TECHNISCHE DATEN**

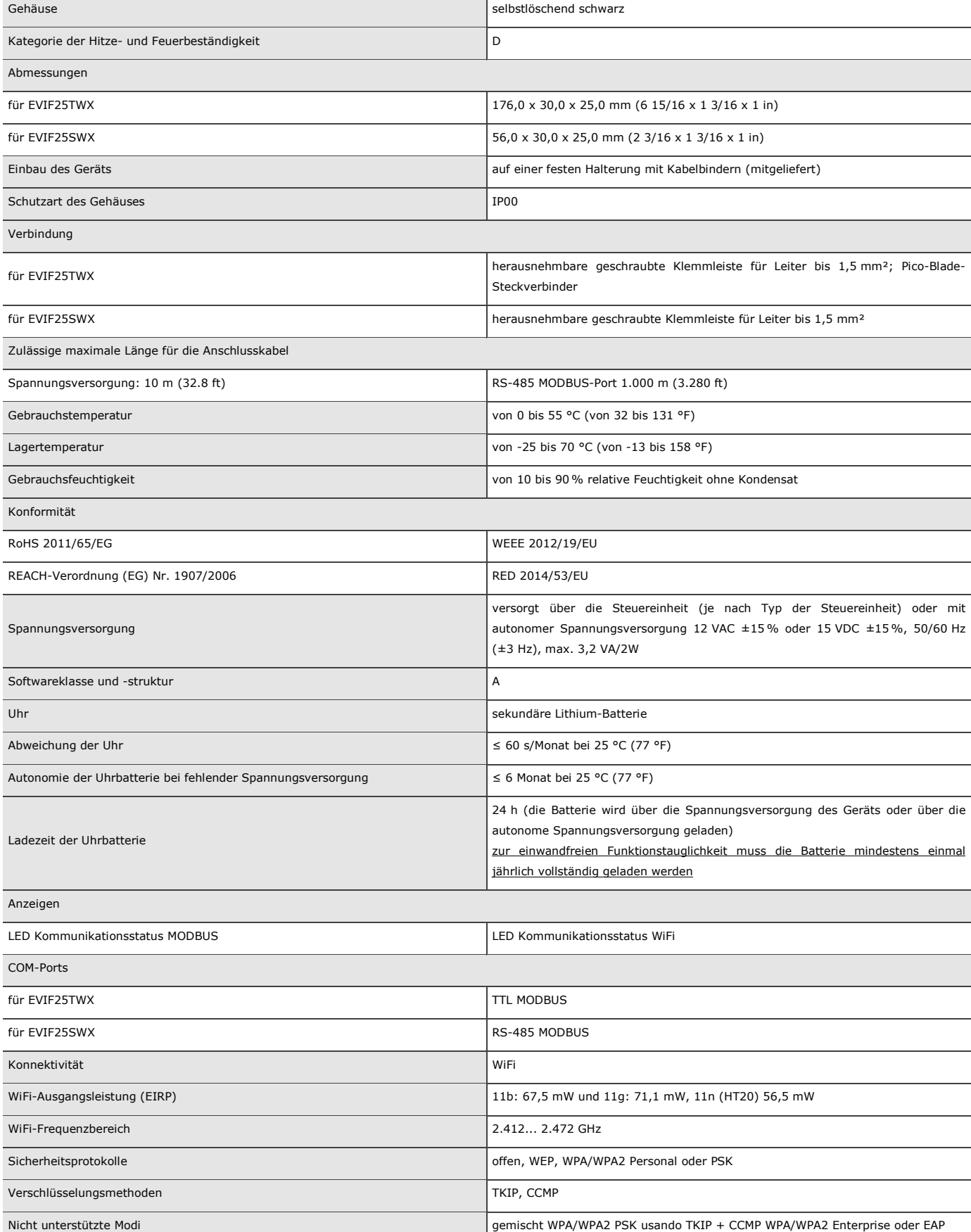

 $\sim$ 

## **9 VEREINFACHTE EU-KONFORMITÄTSERKLÄRUNG**

EVCO S.p.A. erklärt, dass der Typ des Funkgeräts:

- EVIF25TWX
- EVIF25SWX

entspricht der Richtlinie 2014/53/EU und der Richtlinie 2011/65/EU.

Der vollständige Text der EU-Konformitätserklärung ist unter folgender Internetadresse verfügbar: https://www.evco.it/en/16434-evlinking-wi-fi

EVlinking Wi-Fi Anleitung für den Installateur Vers. 4.1 Rev. B PT - 35/22 Nr. 144IF25TWXD414

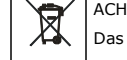

#### ACHTUNG

Das Gerät muss im Sinne der örtlichen Vorschriften für die Entsorgung von elektrischen und elektronischen Geräten entsorgt werden.

Dieses Dokument und die darin enthaltenen Lösungen sind geistiges Eigentum der EVCO, das vom ital. Kodex des industriellen Eigentums (CPI) geschützt wird. EVCO erteilt das absolute Verbot für die auch nur auszugsweise Vervielfältigung und Verbreitung der Inhalte, es sei denn, es liegt eine ausdrückliche Genehmigung der EVCO vor. Der Kunde (Hersteller, Installateur oder Endanwender) übernimmt jede Haftung betreffend der Gerätekonfiguration. EVCO übernimmt keine Haftung für mögliche Fehler in diesem Dokument und behält sich das Recht vor, jederzeit etwaige Änderungen vorzunehmen, welche die wesentlichen Merkmale der Funktionalität und Sicherheit nicht beeinträchtigen.

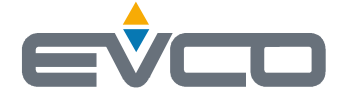

**EVCO S.p.A.**  Via Feltre 81, 32036 Sedico (BL) ITALY **phone** +39 0437 8422 **fax** +39 0437 83648 **email** info@evco.it **web** www.evco.it